Министерство образования и науки Российской Федерации

Федеральное государственное бюджетное образовательное учреждение высшего образования «Оренбургский государственный университет»

> Кафедра промышленной электроники и информационно-измерительной техники

> > С. А. Сильвашко

# **ПАРАМЕТРИЧЕСКАЯ ОПТИМИЗАЦИЯ СИСТЕМ АВТОМАТИЧЕСКОГО РЕГУЛИРОВАНИЯ**

Методические указания

Рекомендовано к изданию редакционно-издательским советом федерального государственного бюджетного образовательного учреждения высшего образования «Оренбургский государственный университет» для обучающихся по образовательной программе высшего образования по направлению подготовки 11.03.04 Электроника и наноэлектроника

> Оренбург 2018

УДК 621.382(076.5) ББК 32.85я7 С 36

Рецензент – профессор, доктор технических наук В. Н. Булатов

**Сильвашко, С. А.**

С 36 Параметрическая оптимизация систем автоматического регулирования : методические указания / С. А. Сильвашко; Оренбургский гос. ун-т. – Оренбург : ОГУ, 2018. – 24 с.

В методических указаниях изложены варианты заданий для выполнения расчетно-графической работы, предусмотренной рабочими программами дисциплин «Электронные устройства автоматического регулирования» и «Автоматические электронные устройства». Приведена методика выполнения заданий в среде программного комплекса «МВТУ».

Методические указания предназначены для обучающихся по образовательной программе высшего образования по направлению подготовки 11.03.04 Электроника и наноэлектроника

> УДК 621.382(076.5) ББК 32.85я7

© Сильвашко С. А., 2018 © ОГУ, 2018

## **Содержание**

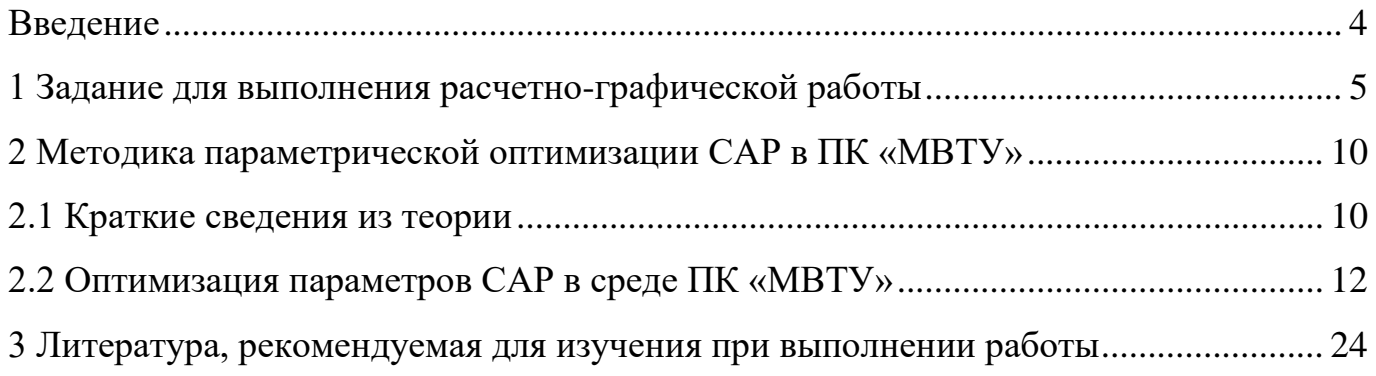

#### **Введение**

<span id="page-3-0"></span>Целью расчетно-графической работы (РГР) является формирование у обучающихся навыков анализа характеристик и показателей качества электронных устройств автоматического регулирования с помощью стандартных программных средств компьютерного моделирования, а также навыков коррекции электронных устройств автоматического регулирования методом параметрической оптимизации.

Методические указания предназначены для организации самостоятельной работы обучающихся по направлению подготовки 11.03.04 Электроника и наноэлектроника при выполнении РГР по дисциплинам «Электронные устройства автоматического регулирования» и «Автоматические электронные устройства». Содержат варианты индивидуальных заданий для выполнения РГР, а также методику выполнения параметрической оптимизации систем автоматического регулирования средствами программного комплекса «Моделирование в технических устройствах» (ПК «МВТУ»).

### <span id="page-4-0"></span>**1 Задание для выполнения расчетно-графической работы**

В среде программного комплекса «МВТУ» выполнить оптимизацию параметров звеньев системы автоматического регулирования (САР) с целью улучшения ее прямых показателей качества. Схему САР для проведения исследований и параметры звеньев, входящих в систему, выбрать в соответствии с вариантом задания (таблица 1).

Порядок выполнения задания:

1) собрать схему исследуемой САР в среде ПК «МВТУ» и выполнить моделирование. Проанализировать переходную характеристику системы. По переходной характеристике определить прямые показатели качества системы: **перерегулирование**, **время регулирования**, **число колебаний** за время регулирования, **степень затухания** и **статическую ошибку**;

2) выбрать в качестве варьируемых параметров параметры первого звена САР и задать их как глобальные. Средствами ПК «МВТУ» выполнить оптимизацию выбранных параметров. Проанализировать, как изменились показатели качества САР по переходной характеристике. Сформулировать выводы. Вернуть исходные значения параметров первого звена;

3) выбрать в качестве варьируемых параметров параметры второго звена САР и задать их как глобальные. Выполнить оптимизацию выбранных параметров. Проанализировать, как изменились показатели качества САР по переходной характеристике. Сформулировать выводы;

4) выбрать в качестве варьируемых параметров параметры всех звеньев САР и задать их как глобальные. В окне *Редактора глобальных параметров Проекта* присвоить варьируемым параметрам их исходные значения. Выполнить оптимизацию выбранных параметров САР. Проанализировать, как изменились показатели качества системы по переходной характеристике. Сформулировать выводы по результатам проведенных исследований о влиянии параметров звеньев на показатели качества системы автоматического регулирования в переходном режиме.

5

| Номера<br>вариантов | $k_1$          | $k_2$                    | $T_1$ , сек | $T_2$ , сек                  | $T_3$ , сек                  | $T_4$ , сек                  | Схема САР  |
|---------------------|----------------|--------------------------|-------------|------------------------------|------------------------------|------------------------------|------------|
| $\mathbf{1}$        | 12             | 6                        | 1,4         | 0,8                          | 2,4                          |                              | рисунок 1  |
| $\overline{2}$      | 10             | 8                        | 0,05        | 1,2                          | $\qquad \qquad \blacksquare$ |                              | рисунок 2  |
| 3                   | 16             | 10                       | 1,2         | ÷                            | $\overline{\phantom{a}}$     |                              | рисунок 3  |
| $\overline{4}$      | 15             | $\overline{\phantom{a}}$ | 1,2         | 0,5                          | 0,7                          | $\qquad \qquad \blacksquare$ | рисунок 4  |
| 5                   | 8              | 10                       | 1,0         | 1,2                          | 0,8                          | 1,0                          | рисунок 5  |
| 6                   | 8              | 6                        | 1,0         | 0,8                          | 2,4                          |                              | рисунок 6  |
| $\tau$              | 13             | 8                        | 1,4         | 0,8                          | 2,6                          |                              | рисунок 7  |
| 8                   | 7              | 6                        | 0,8         | 1,0                          | $\qquad \qquad -$            |                              | рисунок 8  |
| 9                   | 13             | 8                        | 1,4         | 0,8                          | 2,6                          |                              | рисунок 9  |
| 10                  | 14             | 10                       | 1,2         | 2,7                          | $\overline{\phantom{a}}$     |                              | рисунок 10 |
| 11                  | 16             | 10                       | 0,5         | $\qquad \qquad \blacksquare$ | $\overline{\phantom{0}}$     |                              | рисунок 11 |
| 12                  | 11             | 6                        | 1,4         | 0,5                          | 2,6                          |                              | рисунок 12 |
| 13                  | 20             | 8                        | 0,8         | 0,2                          |                              |                              | рисунок 13 |
| 14                  | 11             | $\overline{7}$           | 1,3         |                              |                              |                              | рисунок 14 |
| 15                  | 14             | 8                        | 1,5         | 1,2                          | 2,1                          |                              | рисунок 15 |
| 16                  | 6              | 6                        | 1,0         | 0,5                          | 0,8                          | 1,2                          | рисунок 16 |
| 17                  | $\overline{4}$ | 10                       | 1,3         | 0,9                          | 2,3                          |                              | рисунок 17 |
| 18                  | 13             | $\overline{7}$           | 1,5         | 0,9                          | 2,7                          | -                            | рисунок 18 |
| 19                  | 10             | 8                        | 0,2         | 0,4                          | -                            | ۳                            | рисунок 19 |

Таблица 1 – Варианты индивидуальных заданий

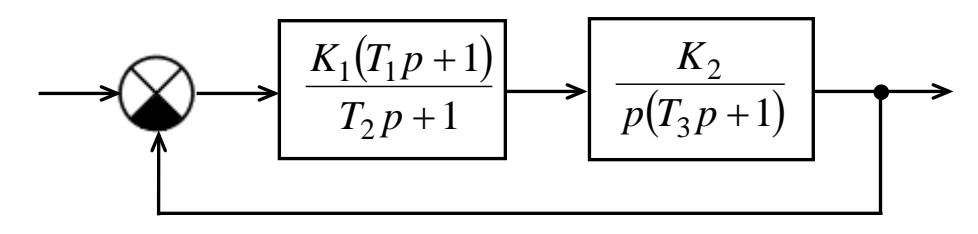

Рисунок 1

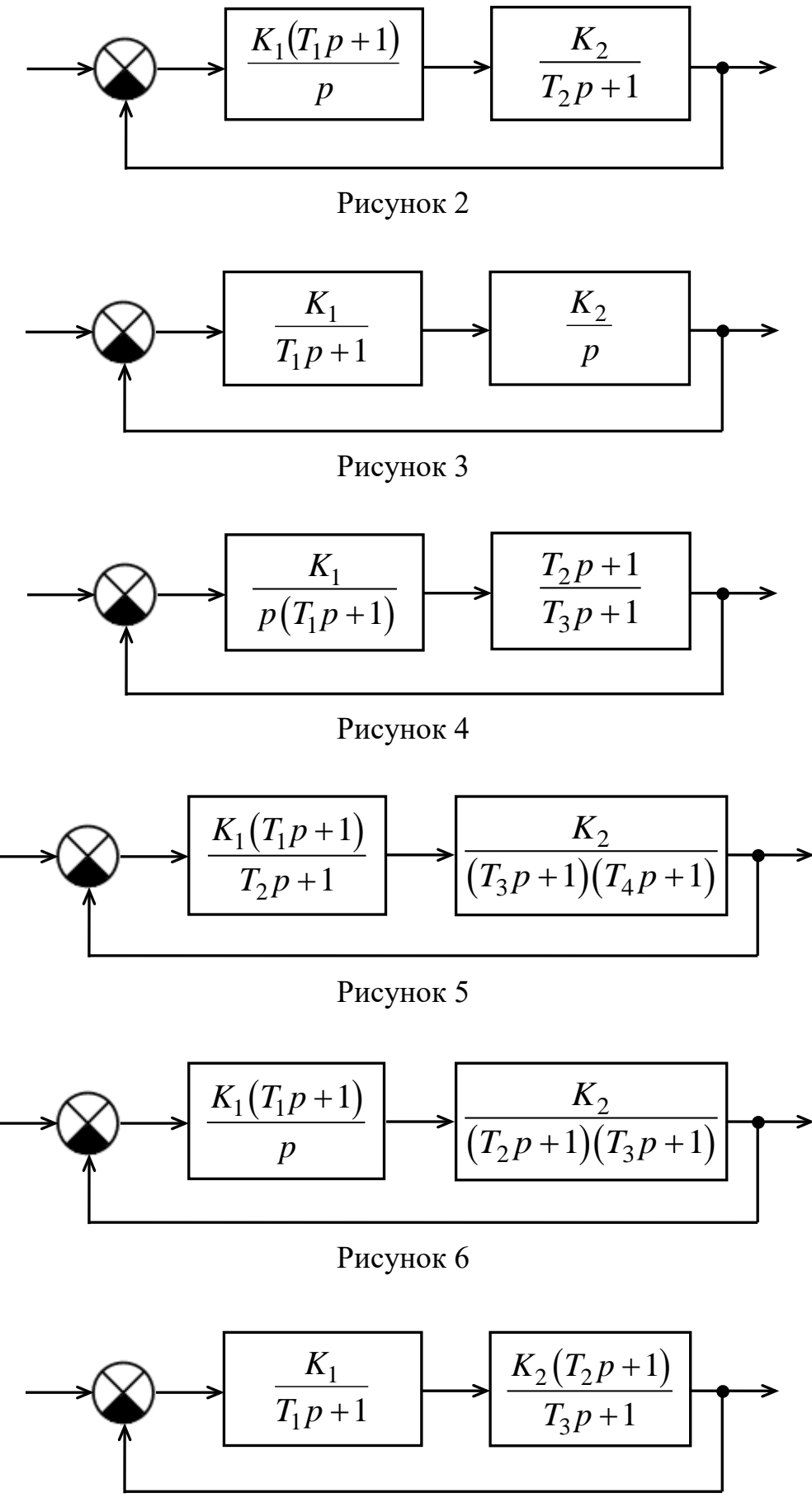

Рисунок 7

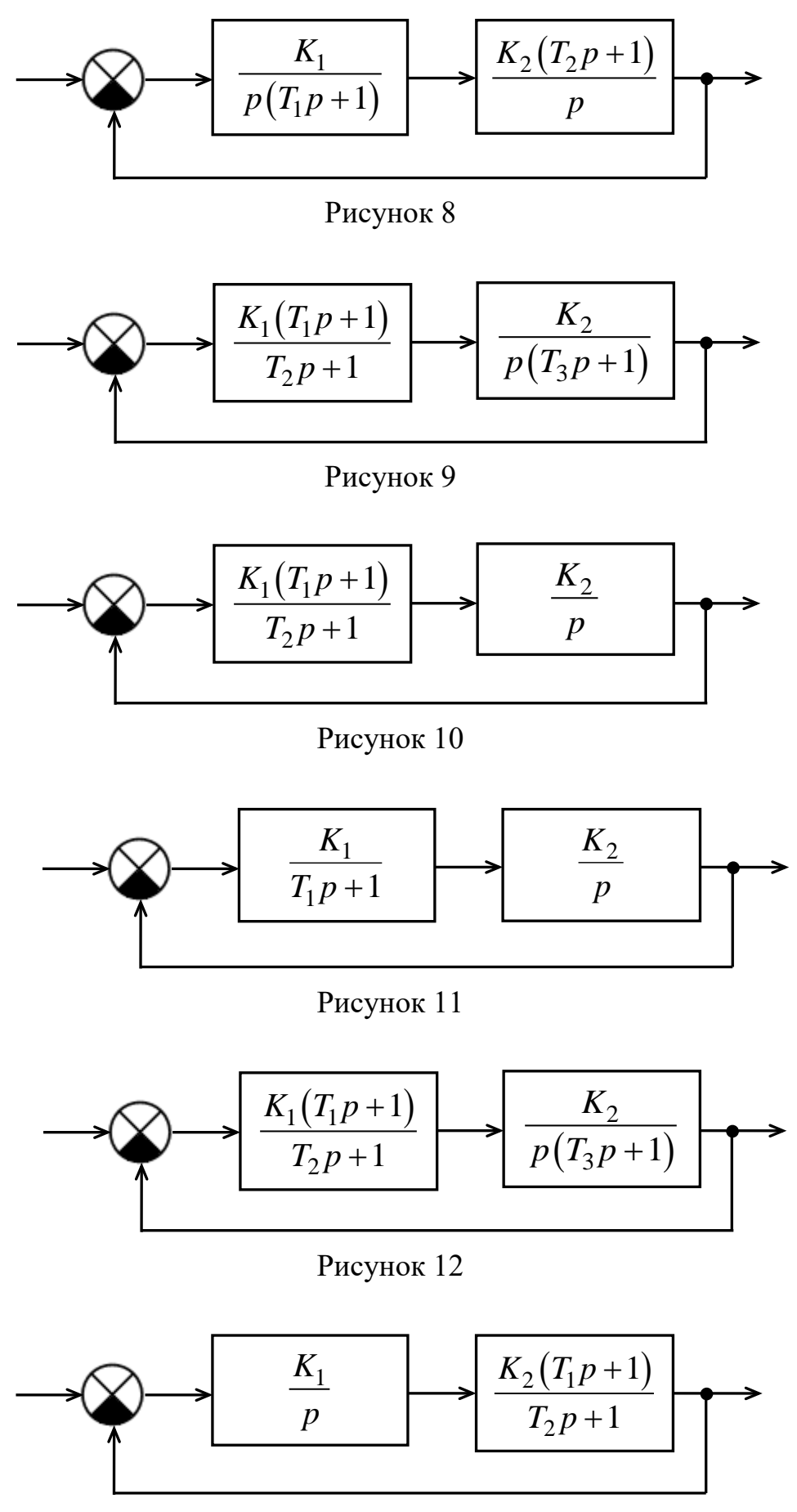

Рисунок 13

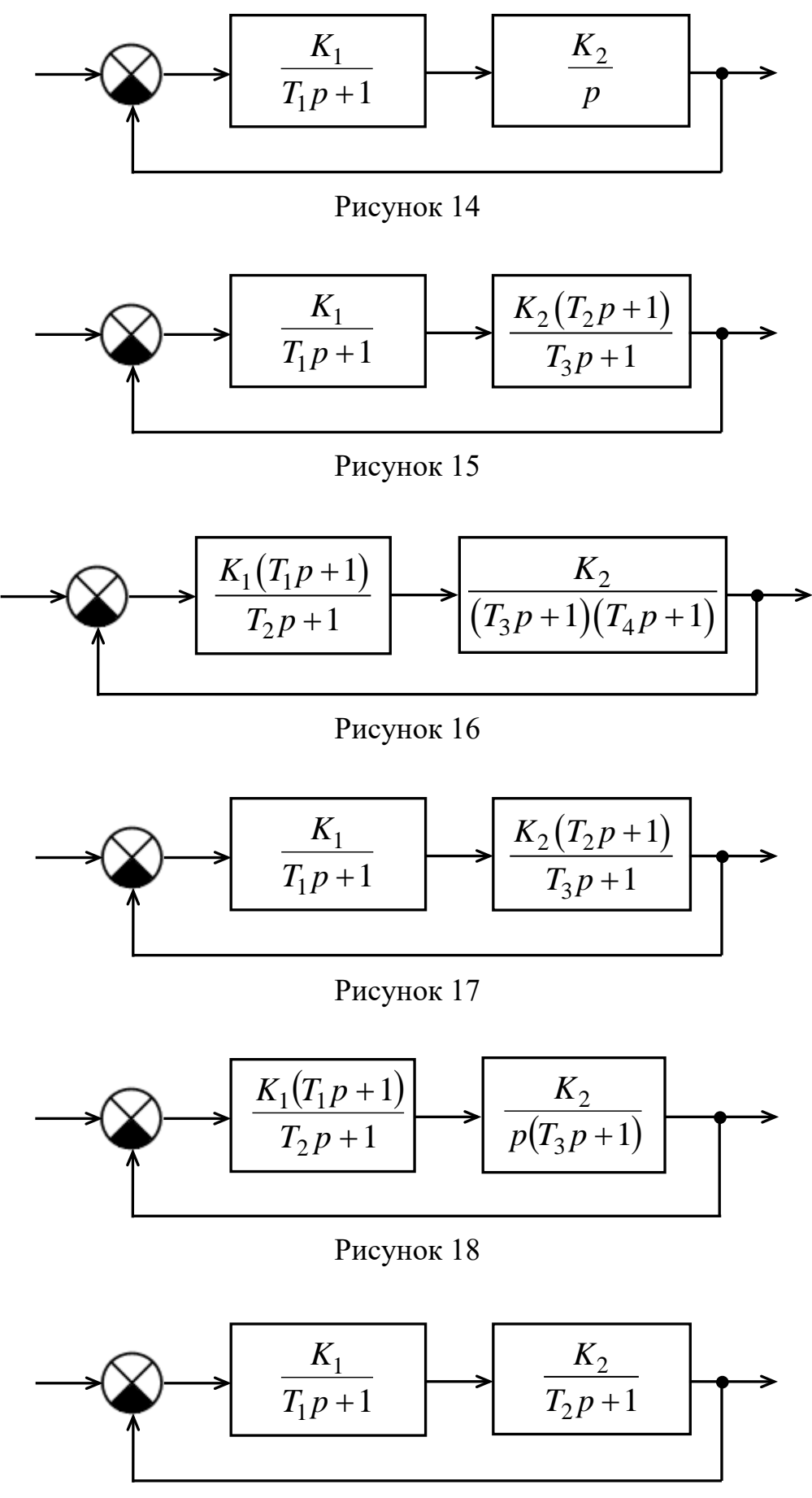

Рисунок 19

#### <span id="page-9-0"></span>2 Методика параметрической оптимизации САР в ПК «МВТУ»

#### <span id="page-9-1"></span>2.1 Краткие сведения из теории

Основным условием работоспособности замкнутой системы автоматического регулирования является ее устойчивость. Однако для нормального функционирования САР одной устойчивости недостаточно. Система кроме этого должна удовлетворять ряду требований, предъявляемых к качеству ее работы. Качество работы САР оценивают показателями качества, которые можно разделить на три группы:

- показатели точности;

- показатели запаса устойчивости;

#### - показатели быстродействия.

Часть показателей качества САР можно определить по кривой переходного процесса в системе (по переходной характеристике, рисунок 20). Такие показатели прямыми. Показатели качества, полученные называют  $\Pi$ <sup>O</sup> частотным характеристикам, называют частотными.

По кривой переходной характеристики (рисунок 20) можно определить следующие прямые показатели качества переходного процесса:

- перерегулирование, определяющее запас устойчивости;

- степень затухания;
- время регулирования (быстродействие);

- статическую ошибку и др.

Перерегулированием о называют относительную величину максимального отклонения управляемой величины  $y_{max}$  от установившегося значения  $y_{vcm}$   $(y(t \rightarrow \infty))$ в переходном процессе, выраженную в процентах:

$$
\sigma = \frac{A_1}{y_{ycm}} \cdot 100\% = \frac{y_{max} - y_{ycm}}{y_{ycm}} \cdot 100\% \,. \tag{1}
$$

Рекомендуемые значения перерегулирования, полученные с учетом опыта эксплуатации САР, составляют от 10 % до 30 %.

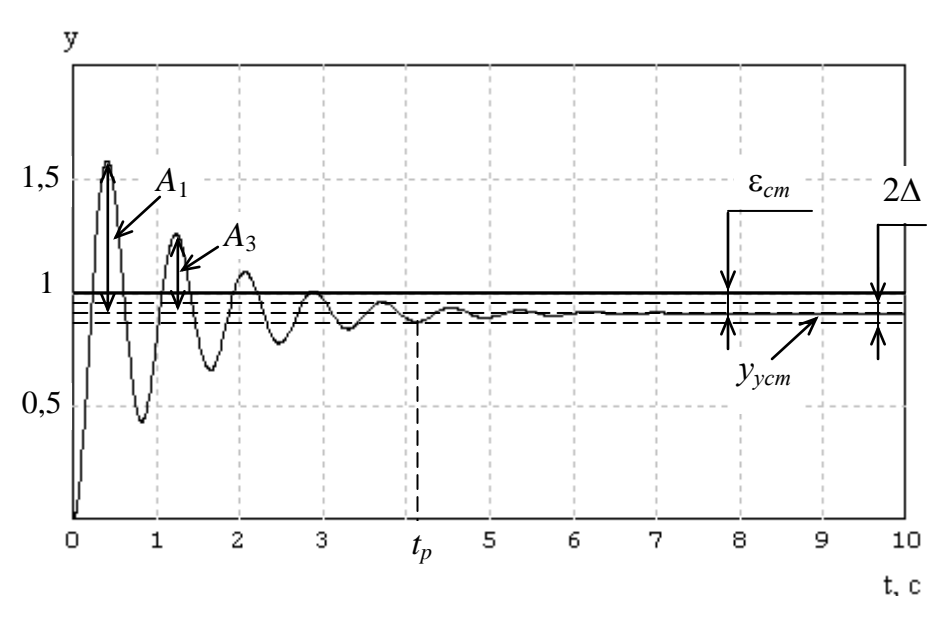

Рисунок 20

Степень затухания у определяется по формуле:

$$
\Psi = \left(1 - \frac{A_3}{A_1}\right) \cdot 100\%,\tag{2}
$$

где  $A_1$  и  $A_3$  – 1-я и 3-я амплитуды кривой переходного процесса соответственно.

Быстродействие системы определяют  $\Pi{\rm O}$ длительности переходного процесса (времени регулирования  $t_n$ ). В свою очередь длительность переходного процесса определяют как время, протекающее от момента приложения ко входу системы единичного скачка до момента, после которого выполняется неравенство:

$$
\left| y(t) - y(\infty) \right| \le \Delta \text{ при } t \ge t_p,
$$
\n(3)

где  $\Delta$  – заданная малая постоянная величина, представляющая собой допустимую ошибку (обычно принимают  $\Delta = (0.01 - 0.05)y_{\text{vcm}}$ ).

По переходной характеристике время регулирования  $t_n$  определяют как временной интервал от момента подачи на вход системы воздействия в виде единичного скачка до момента последнего входа функции  $y(t)$  в «трубку» толщиной  $2\Delta$ .

В некоторых случаях дополнительно к величине перерегулирования анализируют **число колебаний**, которое наблюдается в течение времени переходного процесса. Для большинства САР допустимое число колебаний составляет 1 – 2. В некоторых системах колебания вообще не допускаются, а иногда допускается до 3 – 4 колебаний. С учетом этого для нормального функционирования САР желательно, чтобы **степень затухания** составляла более 50 %.

*Статическая ошибка* САР определяется из выражения:

$$
\varepsilon_{cm} = x - y_{ycm},\tag{4}
$$

где *х* – в замкнутой САР входная величина (например, единичная ступенчатая функция).

#### <span id="page-11-0"></span>**2.2 Оптимизация параметров САР в среде ПК «МВТУ»**

В ПК «МВТУ» имеются средства, с помощью которых можно выполнить оптимизацию параметров звеньев САР, при которых будут обеспечиваться требуемые показатели качества работы системы автоматического регулирования. При этом оптимизацию можно проводить как по одному параметру, так и сразу по нескольким. Для реализации режима работы *Оптимизация* необходимо последовательно выполнить следующие действия:

1) задать варьируемый (варьируемые) параметр (параметры) как *глобальный* (глобальные) *параметр* (параметры);

2) сформировать *локальные* критерии качества (оптимизации), которые необходимы для решения основной задачи оптимизации;

3) ввести в диалоговые окна режима *Оптимизация* требуемые данные, включая:

а) *имена варьируемых параметров*, *пределы* их изменения и *погрешность* расчета;

б) *имена локальных критериев* и допустимые *пределы* их значений;

в) расчетный *метод оптимизации* и его параметры;

4) запустить задачу на счет.

Рассмотрим практическое использование режима *Оптимизация* на примере.

Структурная схема САР имеет вид, представленный на рисунке 21. Параметры типовых динамических звеньев:  $K_1 = 13$ ,  $K_2 = 7$ ,  $T_1 = 1.5$  c,  $T_2 = 0.9$  c,  $T_3 = 2.7$  c. При заданных параметрах система устойчива, но такие ее показатели качества работы, как перерегулирование, быстродействие, допустимое число колебаний не соответствуют требуемым значениям (рисунок 22).

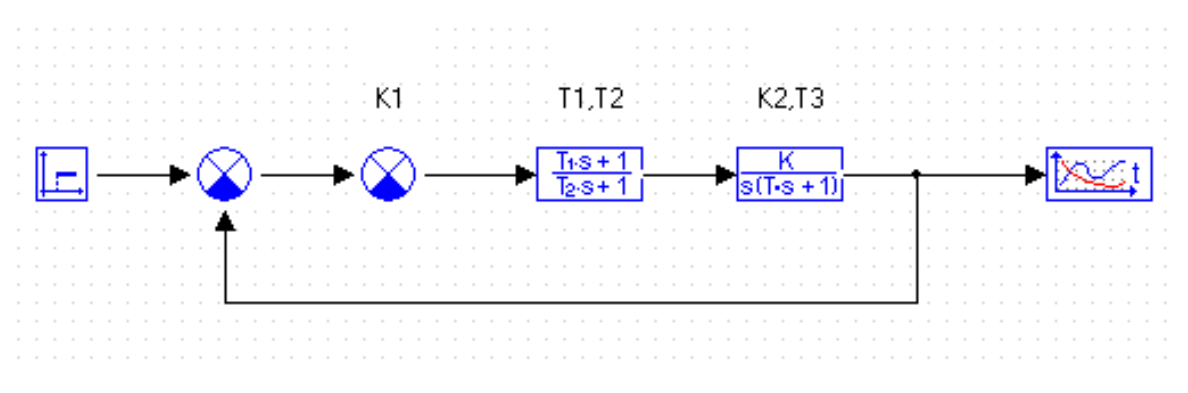

Рисунок 21

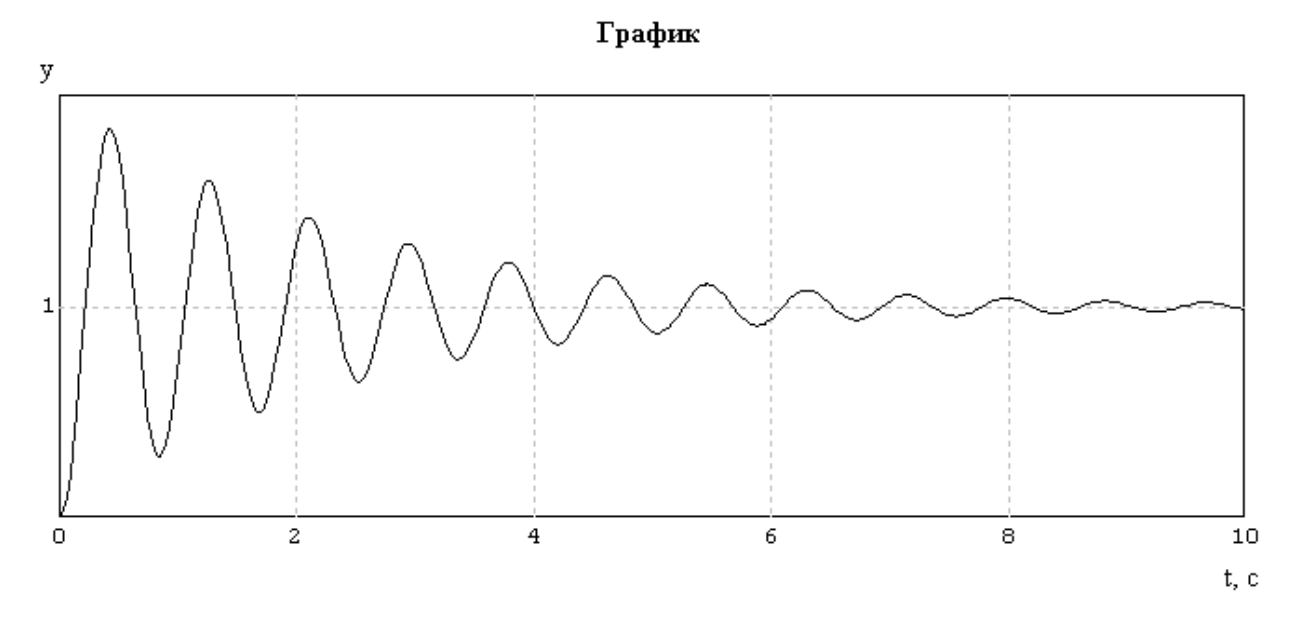

Рисунок 22

Подберем параметры звеньев, обеспечивающие требуемые показатели качества работы САР, используя режим *Оптимизация*.

Выберем в качестве варьируемых параметров параметры звеньев *K*1, *K*2, *T*1, *T*<sup>2</sup> и *T*<sup>3</sup> и зададим их как **глобальные**. Для этого следует воспользоваться окном с заголовком «*Редактор глобальных параметров Проекта*» (рисунок 23), открыть которое можно, например, щелчком левой кнопки мыши по кнопке <**Параметры макроблока**> на панели инструментов *Схемного окна* (или выбором команды *Параметры макроблока* в контекстном меню, которое открывается щелчком правой кнопки мыши в свободном месте *Схемного окна*). После ввода значений параметров закрыть окно с помощью кнопки <**Применить**> .

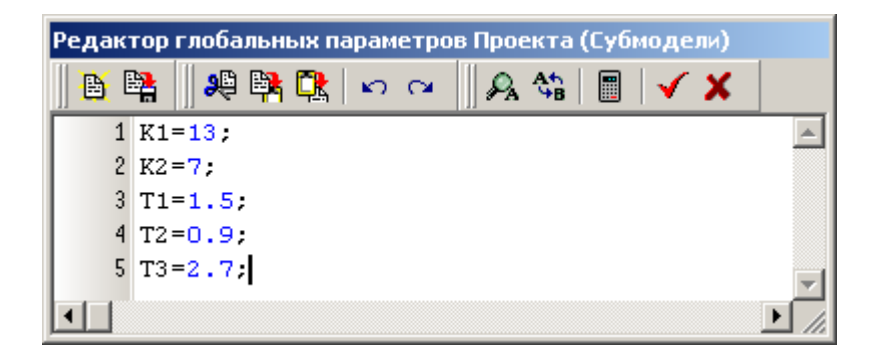

Рисунок 23

Примечания

1 Наименование параметров можно вводить, используя любую раскладку клавиатуры, как русскую, так и английскую.

2 При записи десятичной дроби в качестве разделителя целой и дробной частей используется **точка**.

Обозначения варьируемых параметров, заданных в качестве глобальных, должны быть введены в диалоговых окнах соответствующих звеньев вместо числовых значений (как показано на рисунке 24).

На следующем шаге необходимо подключить к схеме САР блоки *Максимум* (библиотека *Нелинейные звенья*) и *В память* (библиотека *Субструктуры*) (рисунок 25). В диалоговом окне блока *В память* в строке *Имя переменной* можно ввести вместо **Y1** – **ymax**, что будет отражать физическую сущность определяемого параметра.

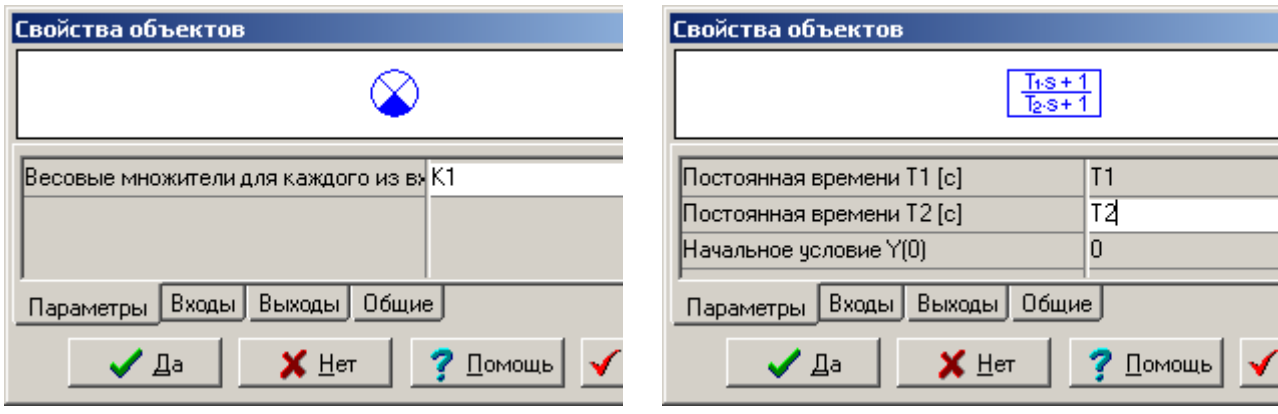

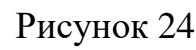

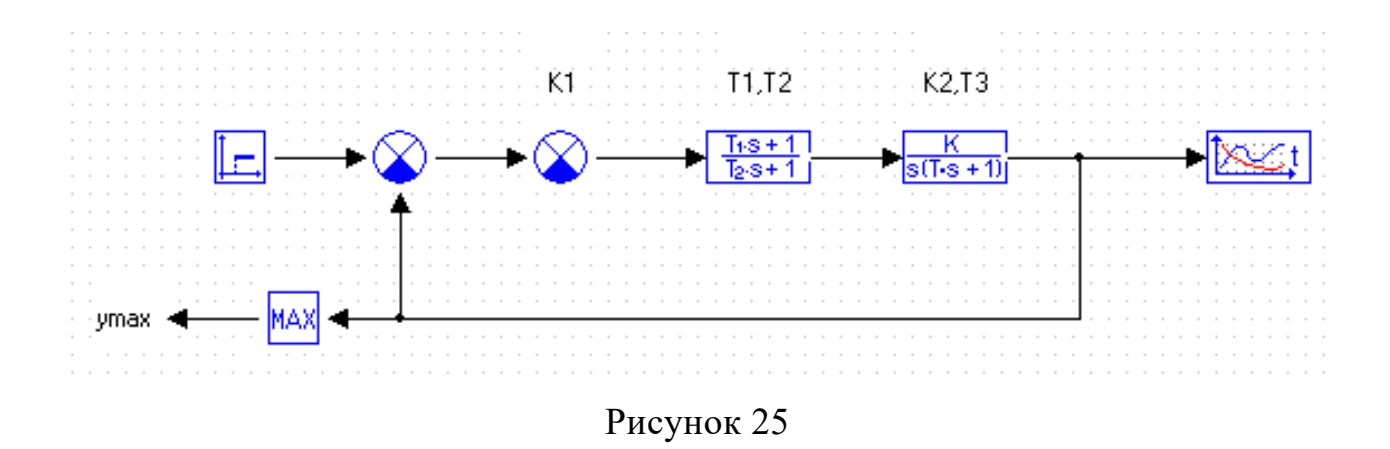

Добавить к схеме *Измеритель времени переходного процесса*, для чего необходимо открыть контекстное меню щелчком правой кнопки мыши в свободном месте *Схемного окна* и выбрать команду *Вставить субмодель*. Откроется специальное диалоговое окно «*Открытие субмодели*» (рисунок 26). Найти в папке «**МВТУ** 

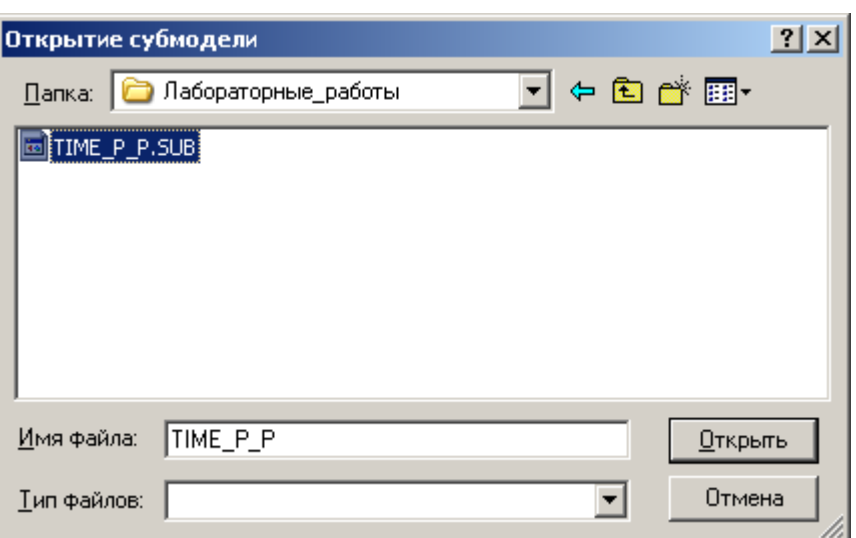

**3.7\Demo\Лабораторные работы**» файл **TIME\_P\_P.SUB**, выделить его (перенести его имя в строку *Имя файла*) и закрыть окно, щелкнув по кнопке <**Открыть**>. Переместить курсор в ту часть *Схемного окна*, где будет располагаться вставляемая Рисунок 26

субмодель, и щелкнуть **один раз** левой кнопкой мыши. Появившуюся субмодель «*Измеритель*» *времени ПП* следует подключить к схеме, как показано на рисунке 27.

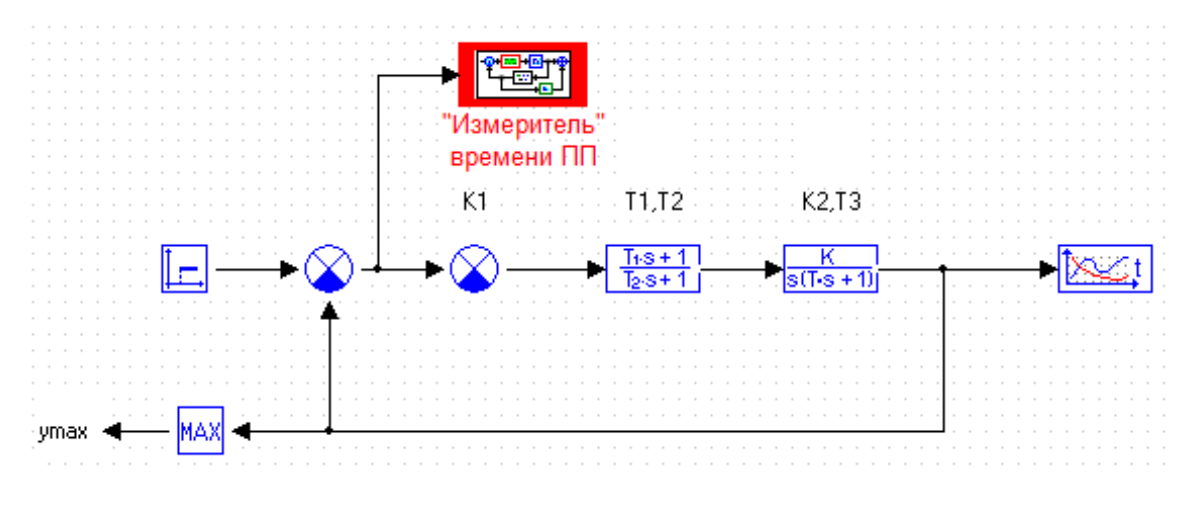

Рисунок 27

Двукратным щелчком левой кнопки мыши по **субмодели** открыть субмодельное *Схемное окно* (рисунок 28). Двукратным щелчком левой кнопки мыши по блоку

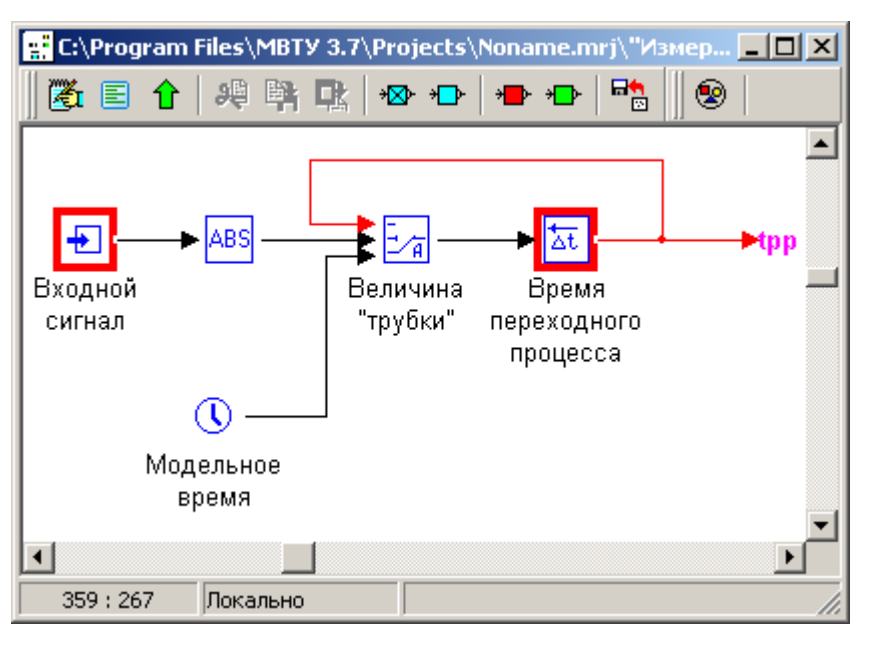

Рисунок 28

*Величина «трубки»* открыть диалоговое окно и, при необходимости, изменить параметры в первой и второй диалоговых строках. После внесенных изменений окно должно иметь вид, как показано на рисунке 29. Число 0,05 в первой диалоговой строке соответствует пятипроцентной «трубке» от будущего установившегося зна-

чения регулируемой переменной (при условии подачи на вход САР единичного скачка). Закрыть диалоговое окно блока *Величина «трубки»* кнопкой <**Да**>.

Открыть диалоговое окно блока *В память* субмодели и в строке *Имя переменной* ввести **tpp** (рисунок 30). Подтвердить ввод нажатием на кнопку <**Да**>.

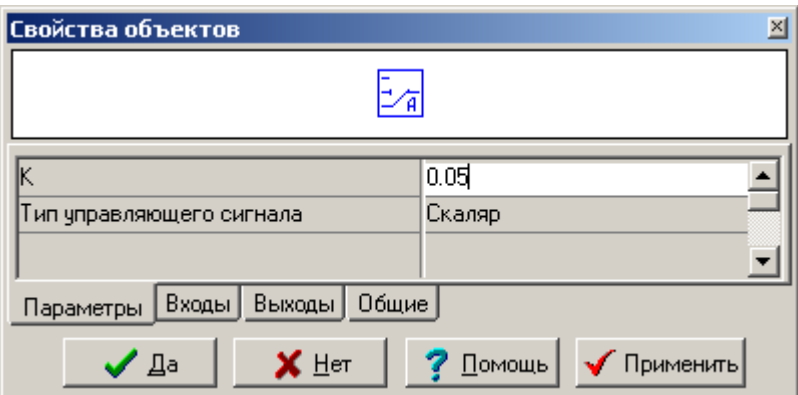

Рисунок 29

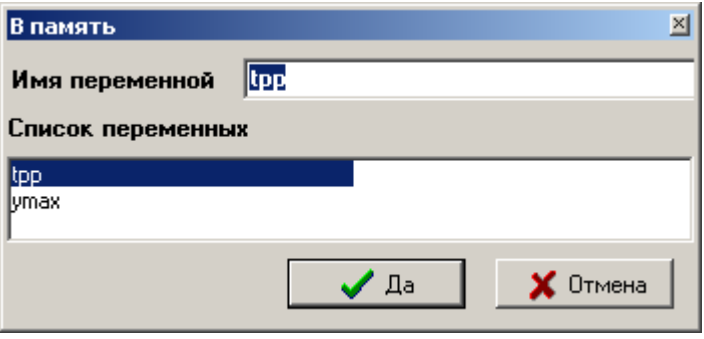

Рисунок 30

Закрыть субмодель **«***Измеритель» времени ПП*, выполнив двукратный щелчок мышью в свободном месте **субмодельного** *Схемного окна* или нажав на клавишу <**PgUp**>.

На третьем шаге необходимо заполнить диалоговые окна режима *Оптимизация***.** С этой целью нажать на кнопку <Параметры оптимизации>  $\frac{1}{2}$  на панели инструментов окна программы. Откроется диалоговое окно «*Параметрическая оптимизация*» с активной вкладкой *Параметры* (рисунок 31). Щелкнуть левой кнопкой мыши по кнопке в правой части диалогового окна с изображением символа «**<**» и в открывшемся диалоговом окне «*Глобальные константы проекта*» (рисунок 32) выбрать имена параметров, которые предполагается оптимизировать. С этой целью, удерживая клавишу <**Shift**>, левой кнопкой мыши выделить имена соответствующих параметров (в рассматриваемом примере предполагается оптимизация всех параметров). После выбора требуемых имен глобальных параметров нажать на кнопку <**Да**>, после чего используемое диалоговое окно закроется и снова появится предыдущее диалоговое окно «*Параметрическая оптимизация*» (рисунок 33).

| Параметрическая оптимизация    |               |          |         |          |          |   |  |
|--------------------------------|---------------|----------|---------|----------|----------|---|--|
| Критерии<br>Метод<br>Параметры |               |          |         |          |          |   |  |
| ∣N≗                            | Имя параметра | Значение | Минимум | Максимум | Точность |   |  |
|                                |               |          |         |          |          |   |  |
|                                |               |          |         |          |          | ≺ |  |
|                                |               |          |         |          |          |   |  |
|                                |               |          |         |          |          | ↘ |  |
|                                |               |          |         |          |          |   |  |
|                                |               |          |         |          |          |   |  |
|                                |               | Да       |         |          | тмена    |   |  |
|                                |               |          |         |          |          |   |  |

Рисунок 31

| Глобальные константы проекта |               |          |  |  |  |  |
|------------------------------|---------------|----------|--|--|--|--|
| N2                           | Имя параметра | Значение |  |  |  |  |
|                              | K1<br>        | 13       |  |  |  |  |
| $\overline{2}$               | K2            | 7        |  |  |  |  |
| 3                            | Г1            | 1.5      |  |  |  |  |
| 4                            | Т2            | 0.9      |  |  |  |  |
| 5                            | ΓЗ            | 2.7      |  |  |  |  |
|                              |               |          |  |  |  |  |
|                              | Дa            |          |  |  |  |  |

Рисунок 32

В диалоговом окне «*Параметрическая оптимизация*» в столбце *Максимум* ввести значения параметров такие же, как в столбце *Значение* (рисунок 33). Числовые значения точности определения параметров (колонка **Точность**) можно оставить без изменений (0,01 по умолчанию). Перейти на вкладку *Критерии* (рисунок 34). Щелкнуть по кнопке в правой части диалогового окна с изображением символа «**<**», после чего откроется диалоговое окно «*Глобальные переменные проекта*» (рисунок 35).

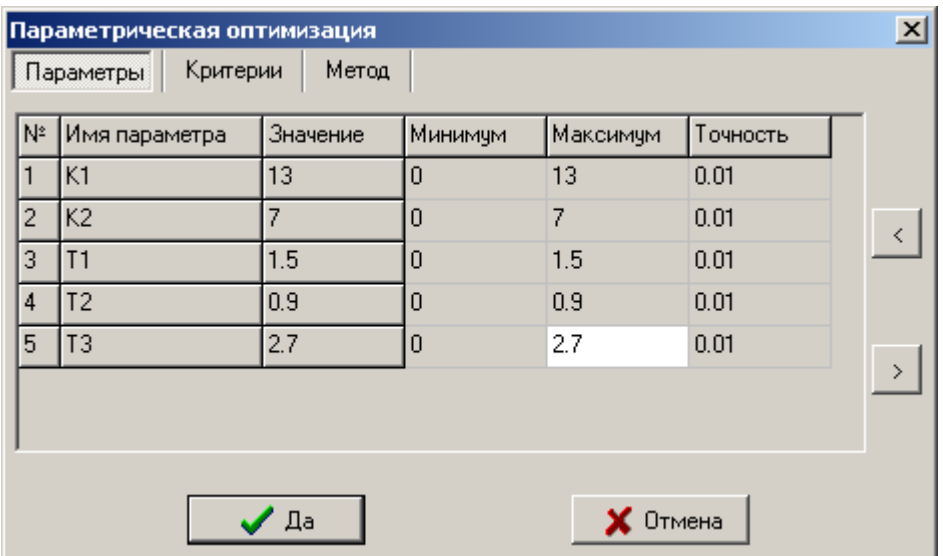

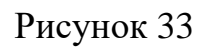

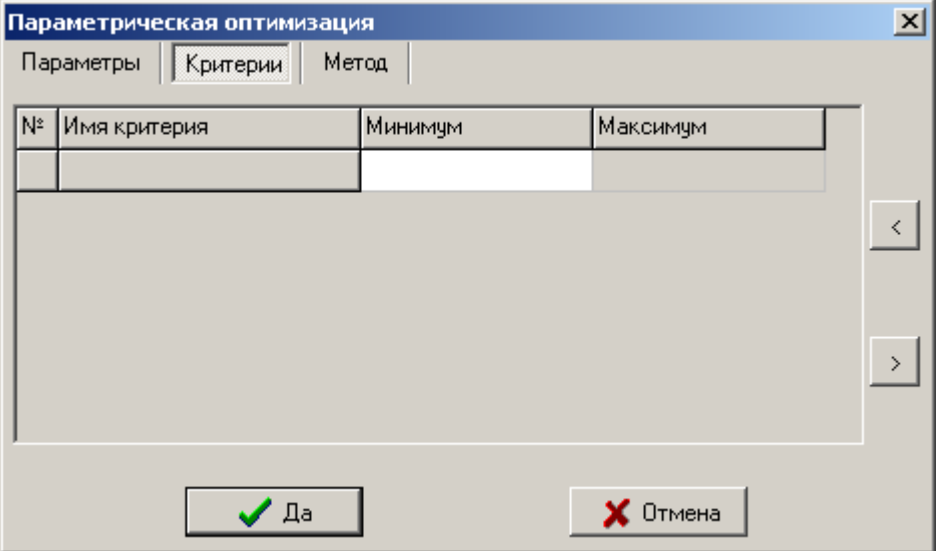

Рисунок 34

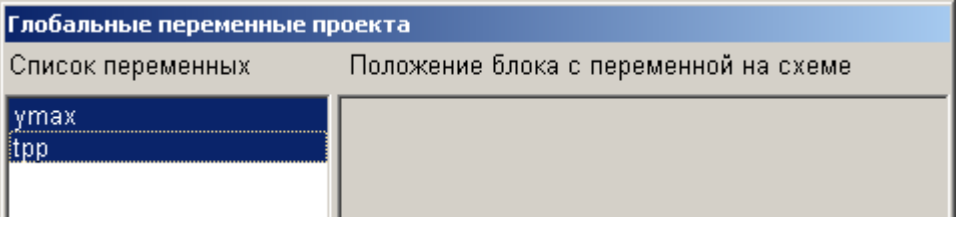

Рисунок 35

В окне «*Список переменных*» (рисунок 35) выделить переменные, которые соответствуют **локальным критериям оптимизации** (в рассматриваемом примере это *ymax* и *tpp*). Для выделения нескольких переменных следует удерживать клавишу

<**Shift**> и левой кнопкой мыши поочередно выделить требуемые переменные. Завершается операция нажатием на кнопку <**Да**>, после чего диалоговое окно закроется и откроется предыдущее диалоговое окно с заполненной вкладкой *Критерии* (рисунок 36). При необходимости можно скорректировать значения в столбце *Максимум*. Например, если требуется обеспечить перерегулирование не более 20 % и время регулирования не более двух секунд, то числовые значения в столбце *Максимум* будут такими, как показано на рисунке 36.

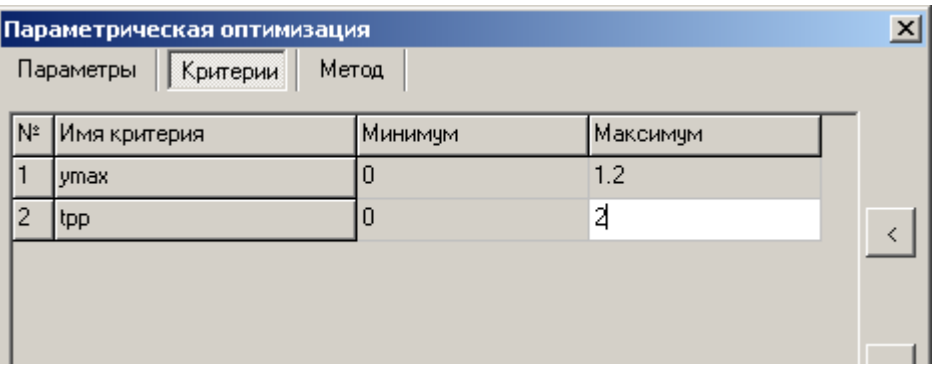

### Рисунок 36

Перейти на вкладку *Метод*. Выбрать *метод оптимизации*, *максимальное число моделирований*, *вид общего критерия* и др. (рисунок 37).

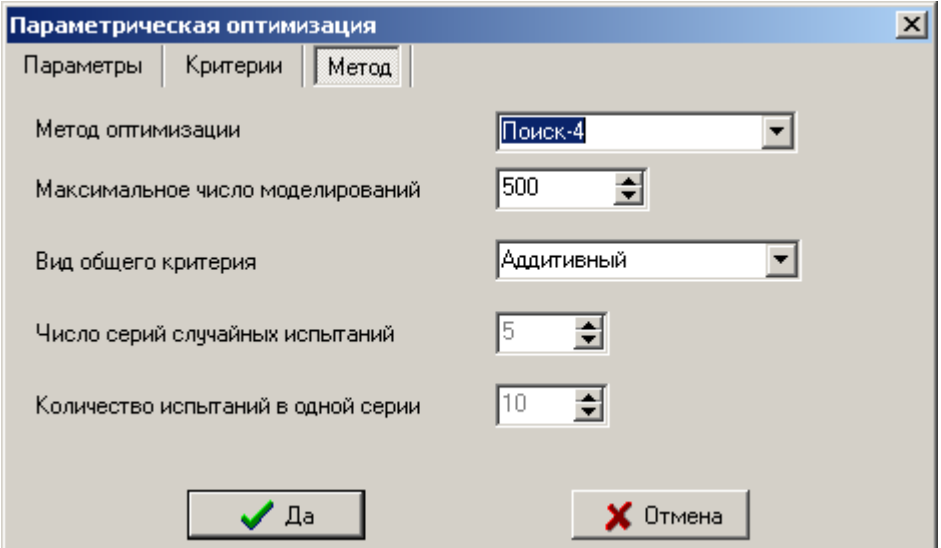

Рисунок 37

При выполнении оптимизации для достижения наилучшего результата целесообразно проводить моделирование несколько раз с различными сочетаниями параметров вкладки Метод, в первую очередь, изменяя метод оптимизации и вид общего критерия. В рассматриваемом примере наилучшие результаты достигнуты при использовании параметров, показанных на рисунке 37. Диалоговые строки Число серий случайных испытаний и Количество испытаний в одной серии заполняются только при использовании Стохастического метода оптимизации.

Подтвердить выбранные настройки для параметрической оптимизации нажатием на кнопку <Да>, после чего диалоговое окно закроется и на экране монитора снова появится Главное схемное окно.

Щелкнуть по кнопке <Параметры счета> на панели инструментов (или выбрать аналогичную команду в меню *Моделирование*  $\rightarrow$  *Параметры расчета* ...) и в открывшемся диалоговом окне «Параметры расчета» (рисунок 38) выбрать ме-

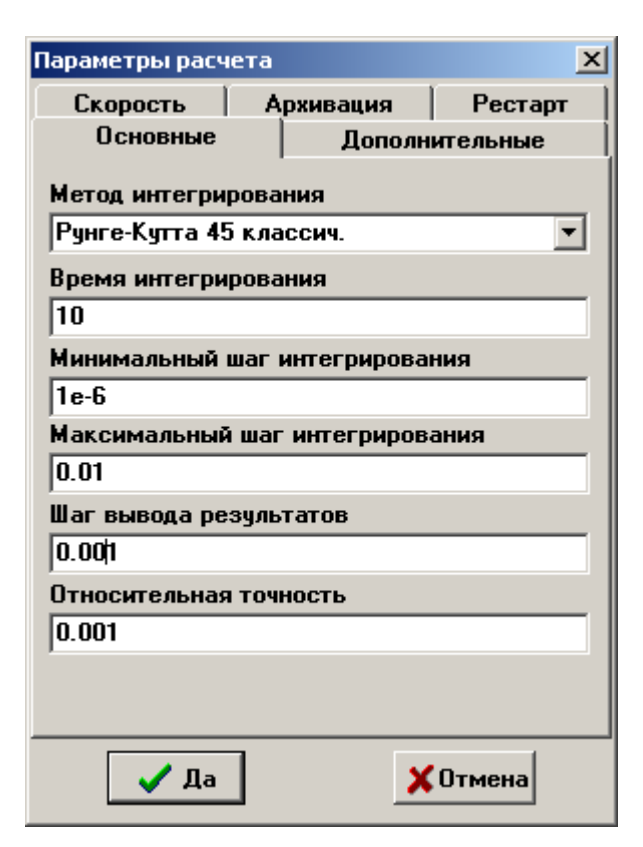

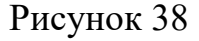

тод, время интегрирования, шаг вывода результатов и др. Подтвердить выбор параметров нажатием на кнопку <Да>.

На этом подготовительные операции для проведения оптимизации завершены.

Нажать на кнопку <Начать расчет оп-迏 тимальных параметров> на панели инструментов. Появится окно «Результаты оптимизации» (рисунок 39), а в Графическом окне будут «мелькать» графики переходных процессов при варьировании выбранных параметров. Поиск оптимальных параметров завершится через несколько секунд (в зависимости от производительности компьютера). Задачу оптимизации можно считать решенной, если в столбце F окна «Результаты

*оптимизации*» получено значение ноль. В противном случае следует изменить **метод оптимизации** (**вид общего критерия**, **метод интегрирования**) и выполнить расчет оптимальных параметров повторно до получения желаемого результата.

|                                                | Результаты оптимизации                                                      |    |                           |                                                                |                          |      |                 |          |
|------------------------------------------------|-----------------------------------------------------------------------------|----|---------------------------|----------------------------------------------------------------|--------------------------|------|-----------------|----------|
|                                                | Оптимизируемые параметры: К1 К2 Т1 Т2 Т3<br>Критерии оптимизации : ymax tpp |    |                           |                                                                |                          |      |                 |          |
|                                                |                                                                             |    |                           |                                                                |                          |      |                 |          |
| Nº                                             | K1                                                                          | К2 | Τ1                        | T2                                                             | T3                       | ymax | tpp             | F        |
|                                                | 13                                                                          |    | 1.5                       | 0.9                                                            | 27                       |      | 1.84614 7.63546 | 1.67809  |
| 27                                             | 13                                                                          |    | 1.99121 0.426687 0.256012 |                                                                | 0.768037 1.57355 2.25546 |      |                 | 0.219513 |
| 35                                             | 13                                                                          |    | 2.59743 0.383386 0.230032 |                                                                | 0.690095 1.59718 1.88546 |      |                 | 0.165493 |
| 44                                             | 13                                                                          |    |                           | 2,59743 0,873284 0,0830623 0,249187 1,50164 0,365636 0,125685  |                          |      |                 |          |
| 50                                             | 13                                                                          |    |                           | 2 59743 0 873284 0 0273776 0 416241 1 26671 0 155462 0 0277939 |                          |      |                 |          |
| 51                                             | 13                                                                          |    |                           | 2.89916 0.863905 0.0168904 0.395452 1.19389 0.11405 0          |                          |      |                 |          |
|                                                |                                                                             |    |                           |                                                                |                          |      |                 |          |
| <b>Применить</b><br><b>U</b> тменить<br>Помощь |                                                                             |    |                           |                                                                |                          |      |                 |          |

Рисунок 39

Изображение переходного процесса в САР после оптимизации представлено на рисунке 40.

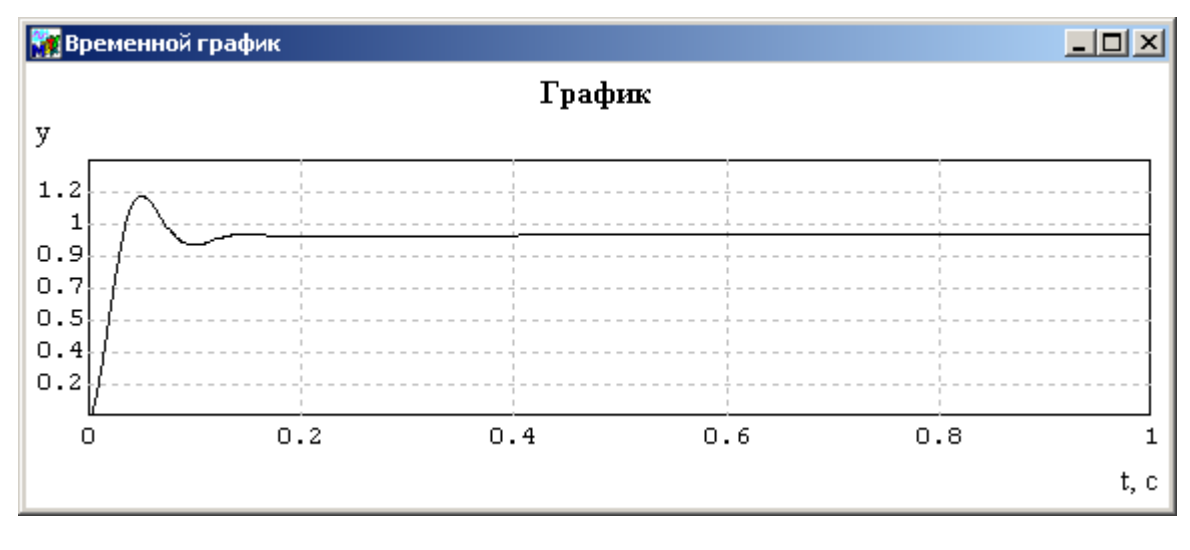

Рисунок 40

Если щелкнуть по кнопке <**Применить**> в окне «*Результаты оптимизации*», то это окно закроется, а в окне «*Редактор глобальных параметров Проекта*» произойдет **автоматическая замена** исходных значений оптимизируемых параметров на **оптимальные** (рисунок 41).

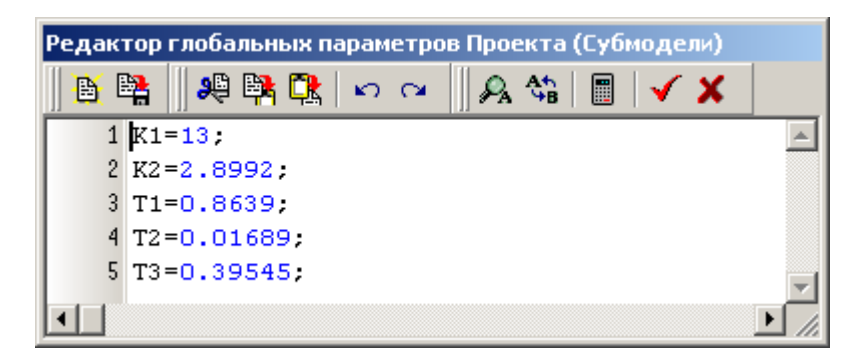

Рисунок 41

Полученные в результате оптимизации значения параметров целесообразно округлить (значения коэффициентов передачи - до целого, значения постоянных времени - до десятых), ввести в диалоговые окна соответствующих звеньев вместо их буквенных обозначений и выполнить моделирование. Убедиться, что переходная характеристика САР удовлетворяет предъявляемым требованиям.

# <span id="page-23-0"></span>**3 Литература, рекомендуемая для изучения при выполнении работы**

1 Инструкция пользователя программным комплексом «Моделирование в технических устройствах» (ПК «МВТУ, версия 3.0). – Режим доступа: [\(htpp://www.reactors.narod.ru/mvtu/mvtu.htm\)](htpp://www.reactors.narod.ru/mvtu/mvtu.htm).

2 Ким, Д. П. Теория автоматического управления : учебник и практикум для академического бакалавриата / Д. П. Ким; Моск. гос. ун-т информ. технологий, радиотехники и электроники. – М. : Юрайт, 2016. – 276 с. – ISBN 978-5-9916-5406-7.

3 Самусевич, Г. А. Радиоавтоматика : коррекция систем : учеб. пособие для вузов / Г. А. Самусевич; науч. ред. Д. В. Астрецов. – М. : Юрайт ; Екатеринбург : Изд-во Урал. ун-та, 2017. – 140 с. – ISBN 978-5-534-02907-9.

4 Серебряков, А. С. Автоматика : учебник и практикум для академического бакалавриата / А. С. Серебряков, Д. А. Семенов, Е. А. Чернов; под общ. ред. А. С. Серебрякова. – М. : Юрайт, 2016. – 431 с. – ISBN 978-5-9916-5403-6.